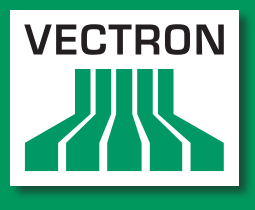

**Leading in POS Technology** 

### Vectron Systems

# Vectron POS SteelTouch PC

**User manual**

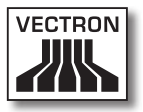

Your Vectron dealer

**Stamp**

#### Date: 06.01.2012

© 2009 by Vectron Systems AG

Subject to error and modification

Manufacturer

Vectron Systems AG Willy-Brandt-Weg 41 48155 Muenster / Germany <www.vectron.de>

Vectron

Leading in POS Technology

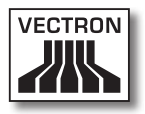

## Contents

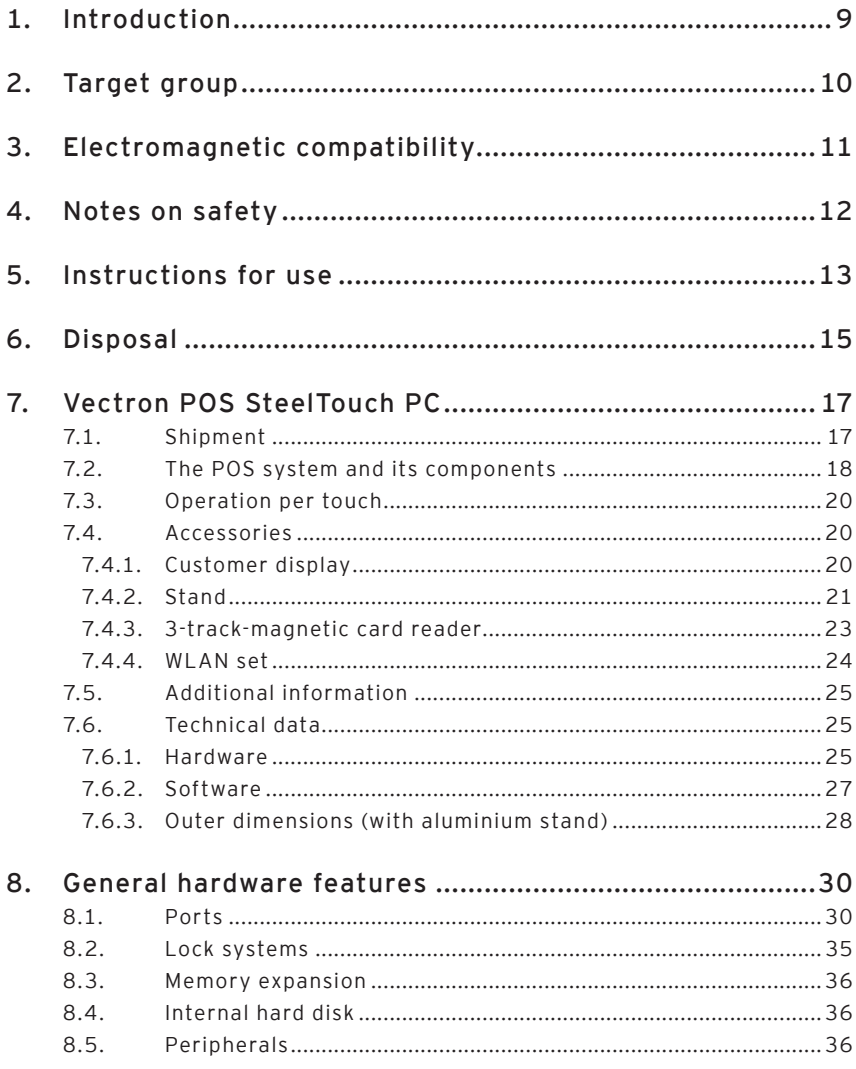

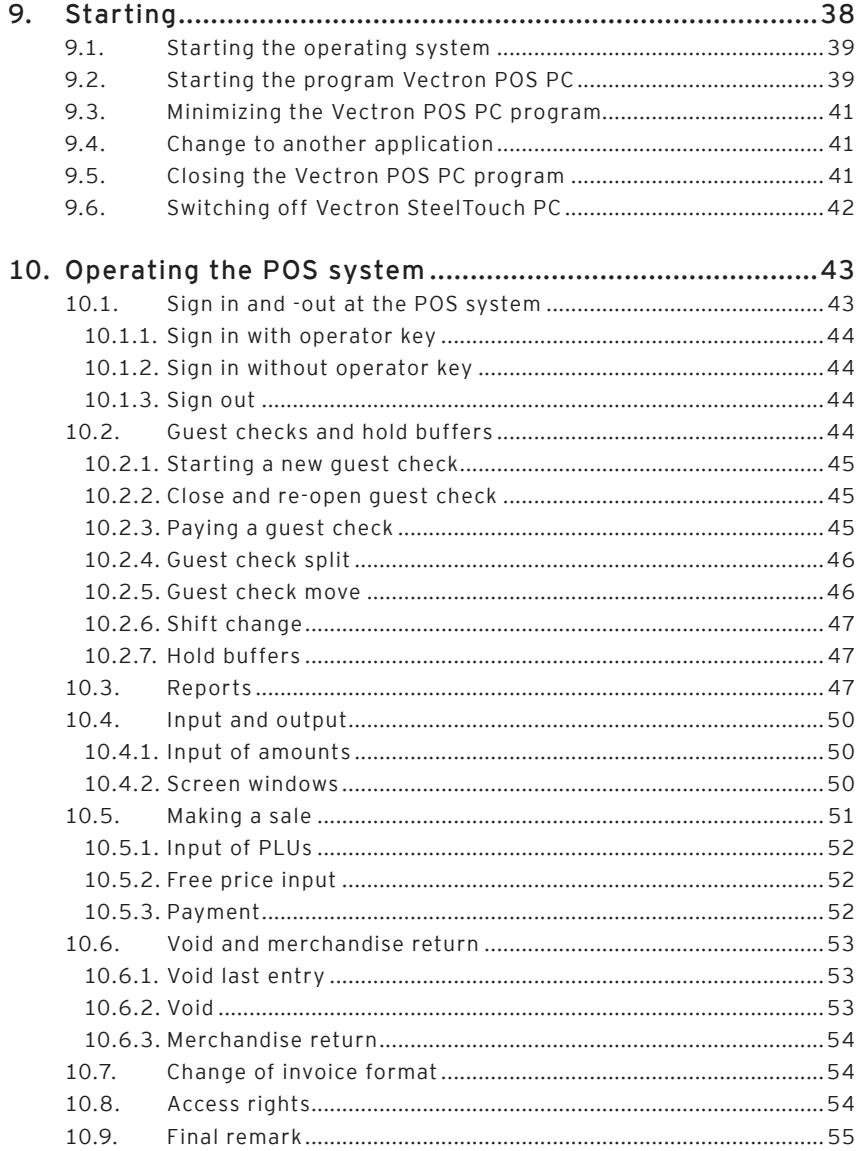

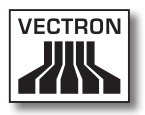

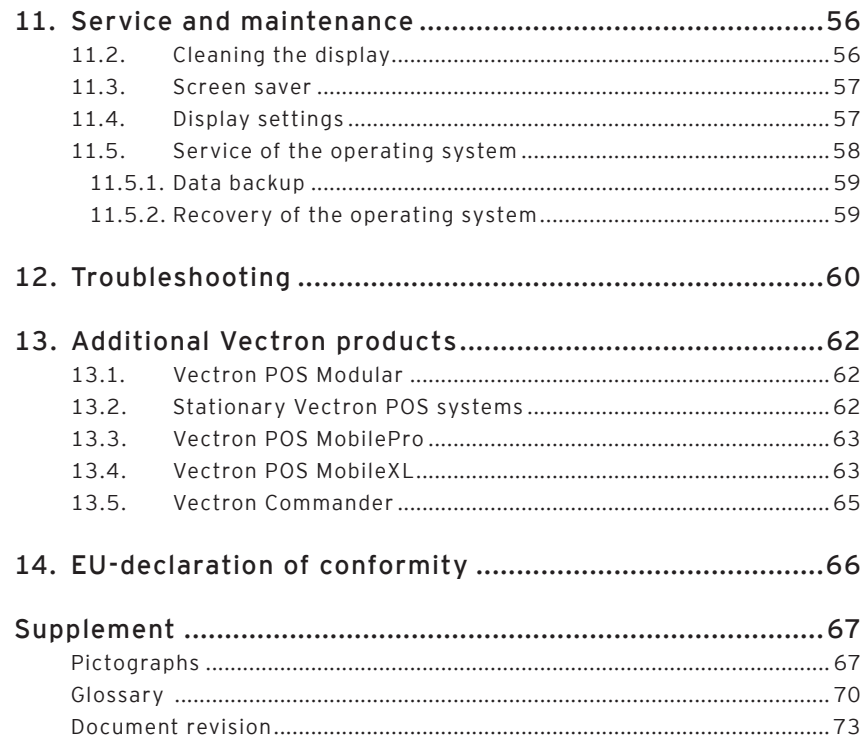

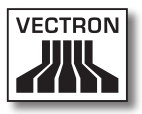

## <span id="page-8-0"></span>1. Introduction

Thank you for having purchased the Vectron POS SteelTouch PC. You have decided in favor of a high quality product that will support you in your daily work.

Vectron POS SteelTouch PC is a system with touchscreen, which works on basis of the operating system Windows XP Professional 32 bit with a customer-specific Vectron POS software.

It boasts a very robust, high-quality metal housing, which requires only a small footprint. It is designed for use as single station or as server in ECR networks.

Chapters 7 and 8 give an overview on the hardware features of POS SteelTouch PC and their handling.

Chapter 9 of this manual describes how to start Vectron POS SteelTouch PC.

Chapter 10 describes how to operate Vectron POS SteelTouch PC.

The following chapters contain additional information e.g. about the cleaning of the POS system and about optional accessories.

Finally, we draw up a glossary.

Please follow the instructions for use and notes on safety on the following pages.

Vectron Systems AG

# <span id="page-9-0"></span>2. Target group

This manual is meant for users of the POS system Vectron Steel-Touch PC and describes all basic procedures for operation of this POS system.

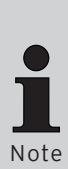

This manual does not contain information concerning the very extensive programming of Vectron POS Steel-Touch PC. This requires detailed knowledge and is therefore incumbent on specialised Vectron dealers.

In case of required service or further questions please contact your Vectron dealer. He will be glad to assist you.

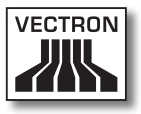

# <span id="page-10-0"></span>3. Electromagnetic compatibility

- • These are Class A products. In a domestic environment these products may cause radio interference in which case the user may be required to take adequate measures.
- • The electromagnetic emissions of the devices are below the standardized limit values for interferences. However we cannot guarantee a complete protection against disturbance of radio and TV reception, if the devices are applied in business- and living areas in a distance of less than 33 ft from the receiving aerial.
- Installation and maintenance should be carried out by EMCskilled personnel.
- • Special hints concerning the cabling
	- • USB-, PS/2-, parallel and drawer cables must not exceed  $3 m (10 ft.)$
	- • You should always use shielded cables. Unshielded cables must have a ferrite core mounted as close to the Vectron POS unit as possible.

## <span id="page-11-0"></span>4. Notes on safety

When operating your Vectron POS system please follow these instructions:

- • Only by means of proper positioning and maintenance, as well as proprietary operation according to the reference instructions, the safety and health of individuals and of animals and property, will not be endangered.
- • Improper installation, maintenance, or operation may result in injury to the user and damage to the devices.
- • Maintenance and repair of the Vectron POS system is to be carried out only by trained personnel, certified by the manufacture.
- • The Vectron POS system has been manufactured to the highest possible standards. However, we cannot guarantee that the delivered components, their constituent parts and the documentation are, and will remain, free of faults.
- • The manufacturer does not accept liability in case of improper installation and maintenance and improper operation of the Vectron POS system.
- • The manufacturer indicates protection according to DIN EN 60529 as IP 55 for the front cover. Please note that this protection does not apply for other areas. This has to be considered particularly for the lateral ventilation slots, the ports, the connection for the optional WLAN-antenna and the cover of the internal hard disk.

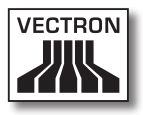

# <span id="page-12-0"></span>5. Instructions for use

Please follow these instructions:

- • Exclusively use the Vectron POS SteelTouch PC and its peripherals as directed. Vectron Systems AG does not accept liability in case of improper operation and for the resulting damages.
- • Only operate the devices with the dealer installed peripherals.
- • Do not insert any foreign objects into any openings on the devices.
- The power supply AcBel AD7043 must be plugged into a shockproof socket with proper protective earth.
- • The POS system may not be exposed to direct sunlight. Make sure there is sufficient airflow around the device to allow for adequate cooling.

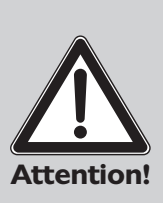

#### **Please note:**

Slots and openings in the housing and at the rear and bottom are meant to ensure sufficient ventilation and reliable operation of the device and serve as overheating protection. These openings must not be blocked or covered.

This device should never be used next to or above a source of heat or in a fitted installation, unless adequate cooling can be guaranteed.

Make sure that the permissable temperature range for operation of the device is between 0 °C and 40 °C.

- • Protect the POS system from dust and humidity.
- Protect the POS system from improper voltages.
- • Clean only with a damp cloth using a mild cleanser.

- • Before opening the housing of the Vectron POS system, unplug it from the outlet.
- • Keep the packaging material for dispatch purposes.
- • This POS system is based on the Windows XP Professional platform. The applied "open" operating system allows the installation of additional software products.

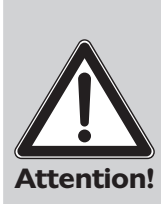

We as the manufacturer can only guarantee properly working ECR functions on delivery of the POS system. The installation of additional software products increases the risk of malfunctions from reduction of speed up to a complete system crash. We therefore strictly recommend that you do not install any software products yourself but always contact the responsible Vectron dealer if required. This applies in particular for the installation of antivirus- and firewall software, which we recommend especially when using the device online.

In case of service or further questions please contact your Vectron dealer. He will be glad to assist you.

When sending the device for repair always use the original packing. For damages due to improper packing the manufacturer does not accept liability.

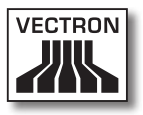

# <span id="page-14-0"></span>6. Disposal

The manufacturer assumes a unilateral obligation to take back waste electric and electronic equipment that has been used for commercial purposes, consistent with Section 9 of European Union Directive 2002/96/EC, last changed by European Union Directive 2003/108/EC. It applies:

- • The manufacturer takes back waste electric and electronic equipment that was produced by or on behalf of the company and guarantees a proper recycling of this equipment.
- The legal obligation applies for devices, that will be put on the market after August 13, 2005. In addition, the manufacturer extends this obligation to all devices that have been put on the market as of January 1, 2004.
- Please hand over any waste electric or electronic equipment and any accessories or peripherals that you do not require or that cannot be used anymore to your Vectron dealer. Or send it back to the manufacturer directly, prepaid and marked "Waste electric and electronic equipment".

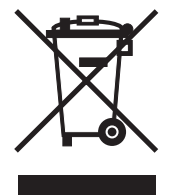

WEEE-Reg.-No. DE 91733199

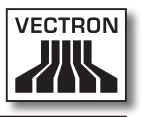

# <span id="page-16-0"></span>7. Vectron POS SteelTouch PC

In this chapter you get numerous technical information about Vectron POS SteelTouch PC. You are also informed on accessories available for this POS system.

For additional hardware features and equipment options please see chapter 8.

The Vectron POS SteelTouch PC distinguishes itself by a number of technical features and functions. Its Intel-Celeron-M-technology has been optimized for low power consumption and low heat development. The installed 250-GB-hard disk with SATA-technology guarantees accelerated data access and storage of large data amounts. Furthermore, Vectron POS SteelTouch PC boasts a highquality and robust special steel housing.

#### 7.1. Shipment

- • One Vectron POS SteelTouch PC, equipment as per order
- • Stand made of powder-coated aluminium
- • External power supply AcBel AD7043
- • National mains plug
- • Operator lock as per order
- • User manual
- • Dispatch box
- • Software licence as per order
- • Recovery-DVD with drivers
- • Port cover

<span id="page-17-0"></span>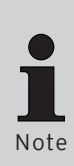

Vectron POS SteelTouch PC is available with different equipment. Please check the correct delivery on receipt.

In case of service or further questions please contact your Vectron dealer. He will be glad to assist you.

Your dealer will supply the system and install it.

#### 7.2. The POS system and its components

Vectron POS SteelTouch PC is available with different equipment. They all have in common:

- • Steel-special steel housing with splash-proof front cover
- • TFT-colour display with a resolution of 1024 x 768 pixels, 38.1-cm-(15")-screen diagonal and 32-bit-colour depth
- • Touch-sensitive display, so-called touchscreen
- • Numerous ports at the bottom (see chapter 8.1)

Optionally available is the following equipment:

- • Stand made of high-quality stainless steel
- • Integrable customer display, two lines each with 20 alphanumeric characters
- • 3-track-magnetic card reader in special steel housing
- • WLAN set

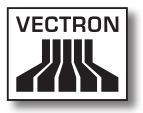

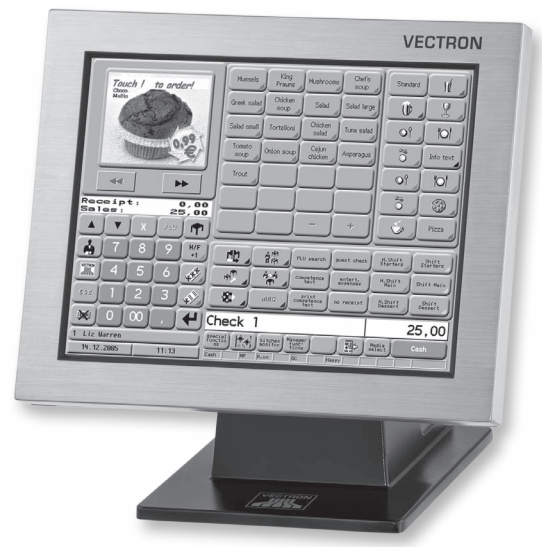

Fig. 1: Vectron POS SteelTouc PC with aluminium stand

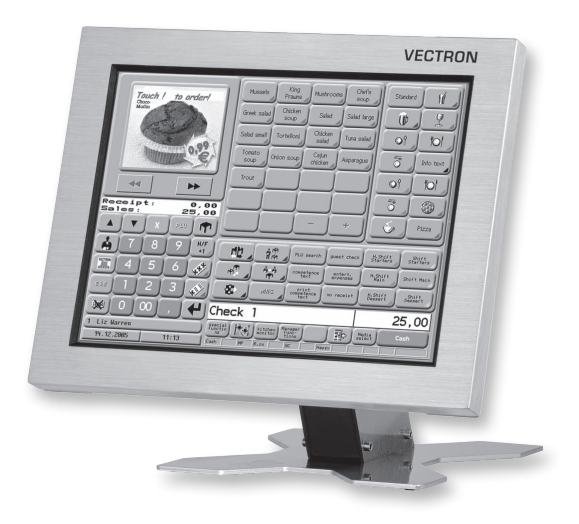

Fig. 2: Vectron POS SteelTouch PC with stainless steel stand

US

### <span id="page-19-0"></span>7.3. Operation per touch

Your POS system is operated via the touch display. The graphical user interface can be configured individually so that repeatedly used functions can be called quickly.

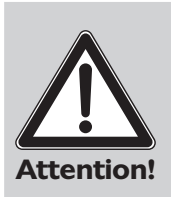

Only touch the screen with fingers or with the Vectron Touchpen.

The use of pens, pencils or other sharp objects may damage the device.

No liability is accepted for such damages!

#### 7.4. Accessories

Vectron POS SteelTouch PC can be varied manifold. Thus, numerous accessories are available for this POS system:

- Integrable customer display (see fig. 7.4.1)
- • Special steel stand (see chapter 7.4.2)
- • 3-track-magnetic card reader (see chapter 7.4.3)
- • WLAN-retrofitting set (see chapter 7.4.4)
- • Lock systems (see chapter 8.2)
- • SRAM expansion (see chapter 8.3)

### 7.4.1. Customer display

You can equip Vectron POS SteelTouch PC with a customer display that is mounted at the rear of the housing.

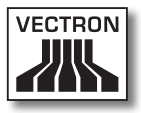

<span id="page-20-0"></span>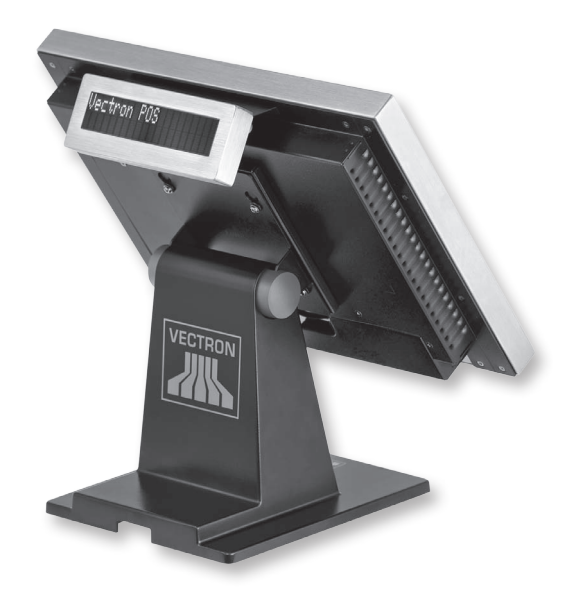

Fig. 3: Vectron POS SteelTouch PC with customer display

### 7.4.2. Stand

The stand of Vectron POS SteelTouch PC is made of powder-coated aluminium or optionally made of special steel; it is ergonomically shaped and very stable. Being steplessly adjustable, the viewing angle can easily be adapted to the individual requirements of every user.

The external power supply is integrated in the stand so that the cable routing is hidden.

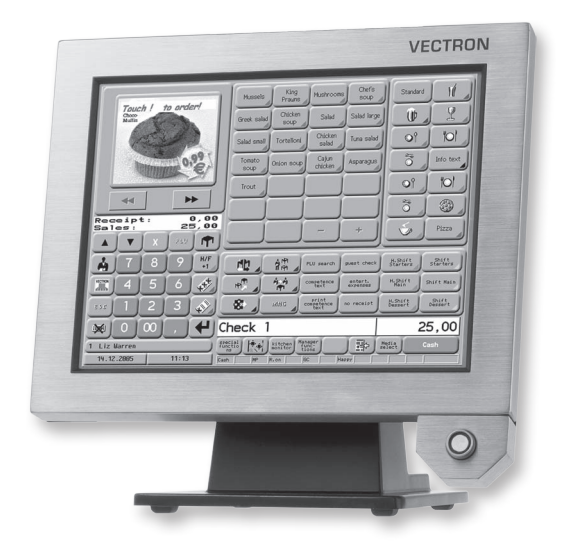

Fig. 4: Vectron POS SteelTouch PC with aluminium stand and 'Dallas iButton Standard' lock

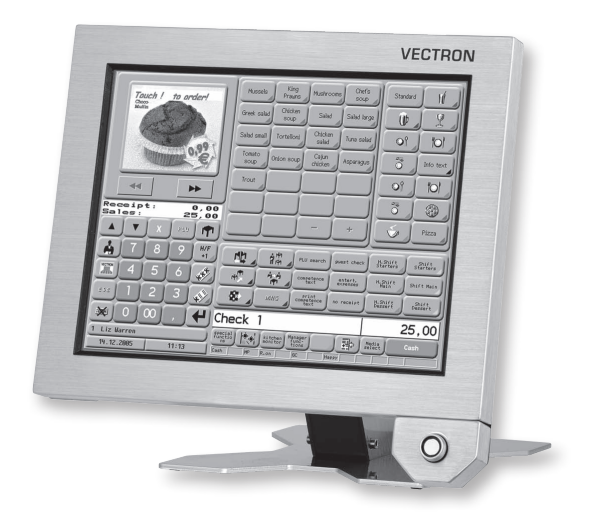

Fig. 5: Vectron POS SteelTouch PC with special steel stand and 'Dallas iButton Standard' lock

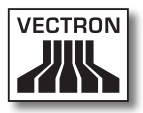

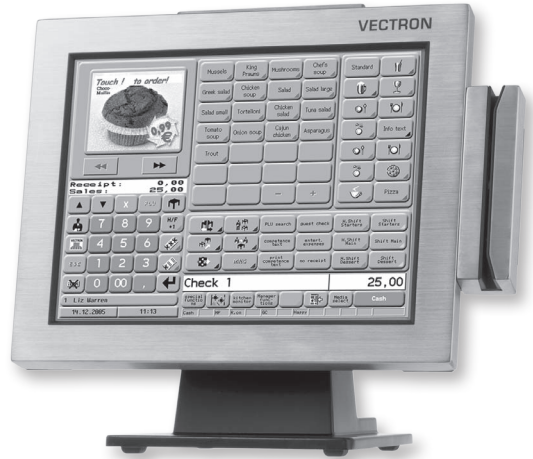

### <span id="page-22-0"></span>7.4.3. 3-track-magnetic card reader

Fig. 6: Vectron POS SteelTouch PC with magnetic card reader

The magnetic card reader is mounted at the side of the special steel housing of Vectron POS SteelTouch PC.

Following functions are available:

- • Operator recognition: the operator can sign in and out to the POS system by reading his personal magnetic card.
- • Customer card: by reading the customer card individual discounts and bonuses can be granted.

<span id="page-23-0"></span>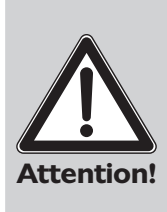

The magnetic card reader is connected to the device via the PS/2-port. This is not a safe connection. Make sure your cards do not contain sensitive data when using the magnetic card reader.

The applied configuration is not manipulation-proof. Make sure you take suitable measures to be protected against abuse.

#### 7.4.4. WLAN set

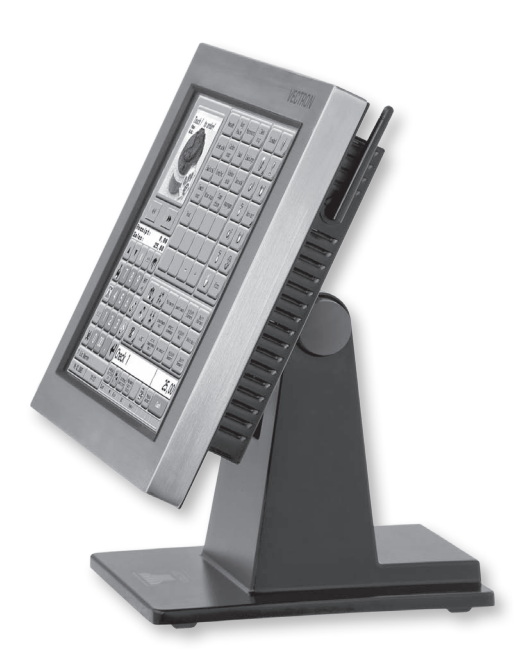

Fig. 7: Vectron POS SteelTouch PC with WLAN-antenna

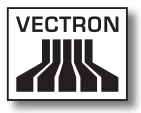

<span id="page-24-0"></span>The optional equipment of Vectron POS SteelTouch PC with the WLAN set allows wireless networking of the device with other POS systems or a server.

In case of service or further questions please contact your Vectron dealer. He will be glad to assist you.

### 7.5. Additional information

In chapter 8 you find additional information about hardware features and equipment options for Vectron POS SteelTouch PC.

Chapters 9 and 10 tell you how to start and operate Vectron POS SteelTouch PC.

#### 7.6. Technical data

#### 7.6.1. Hardware

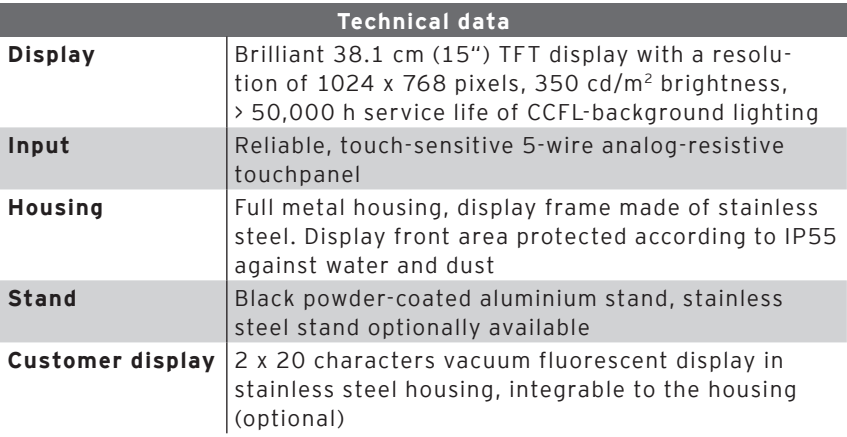

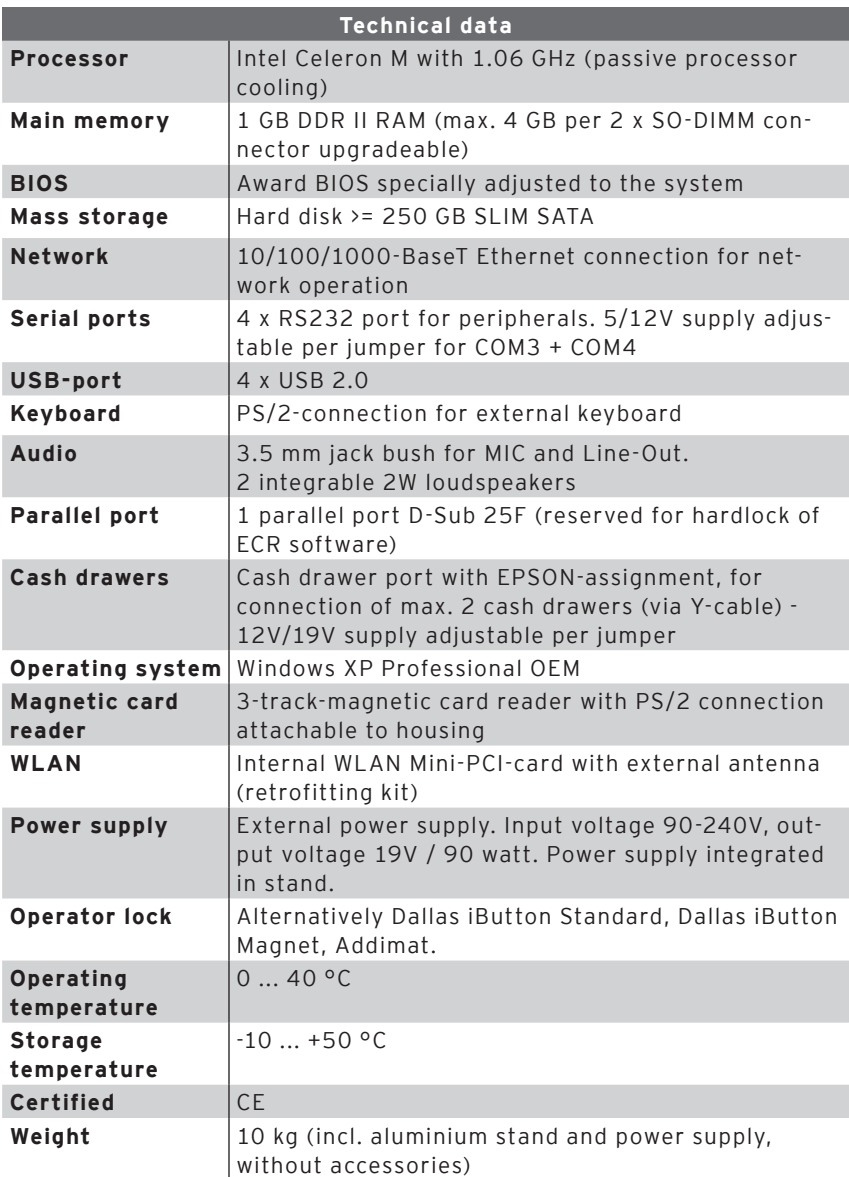

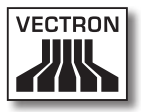

### <span id="page-26-0"></span>7.6.2. Software

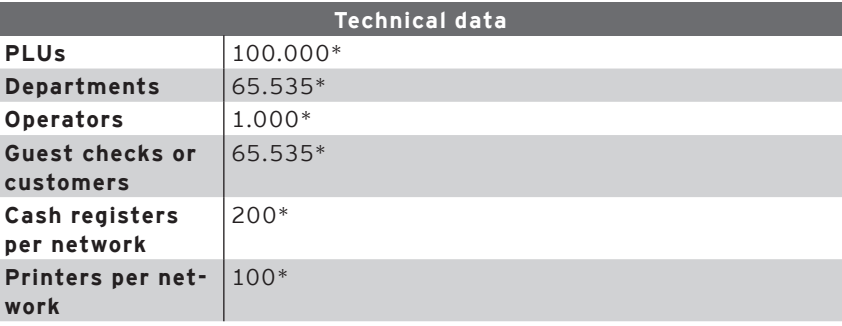

\*) The indicated values are maximum values, which can only be reached with special programming and optimum hardware equipment.

> In case of service or further questions please contact your Vectron dealer. He will be glad to assist you.

> > US

### <span id="page-27-0"></span>7.6.3. Outer dimensions (with aluminium stand)

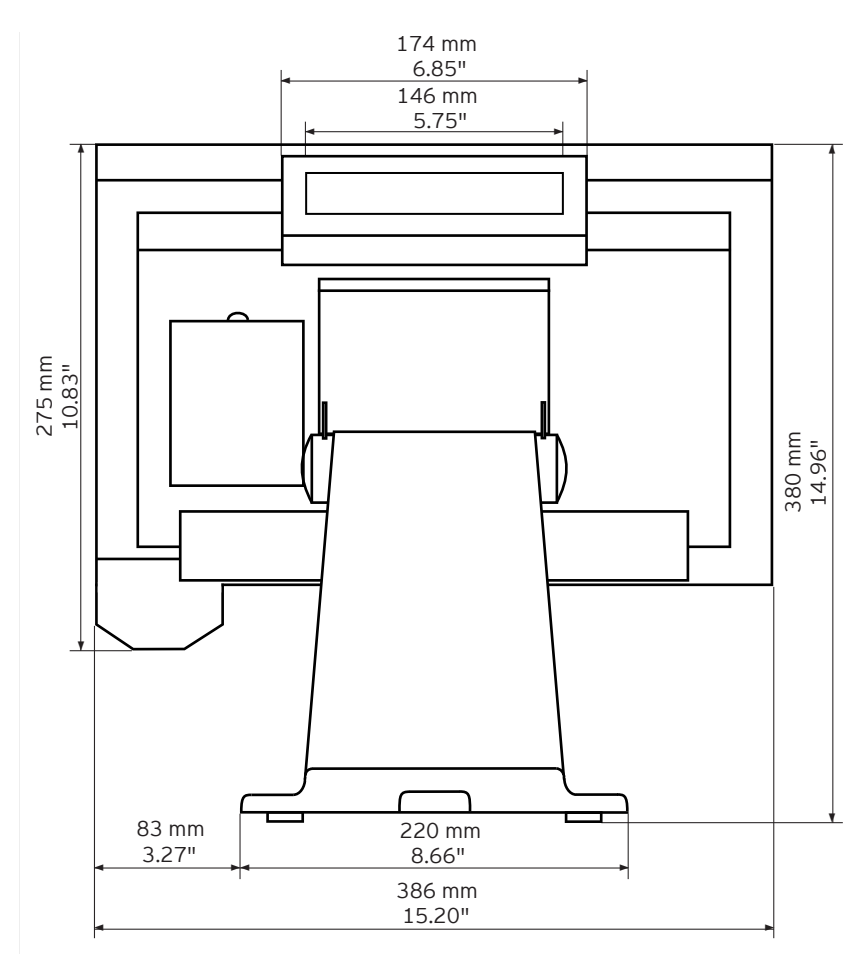

Fig. 8: Rear view

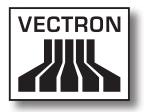

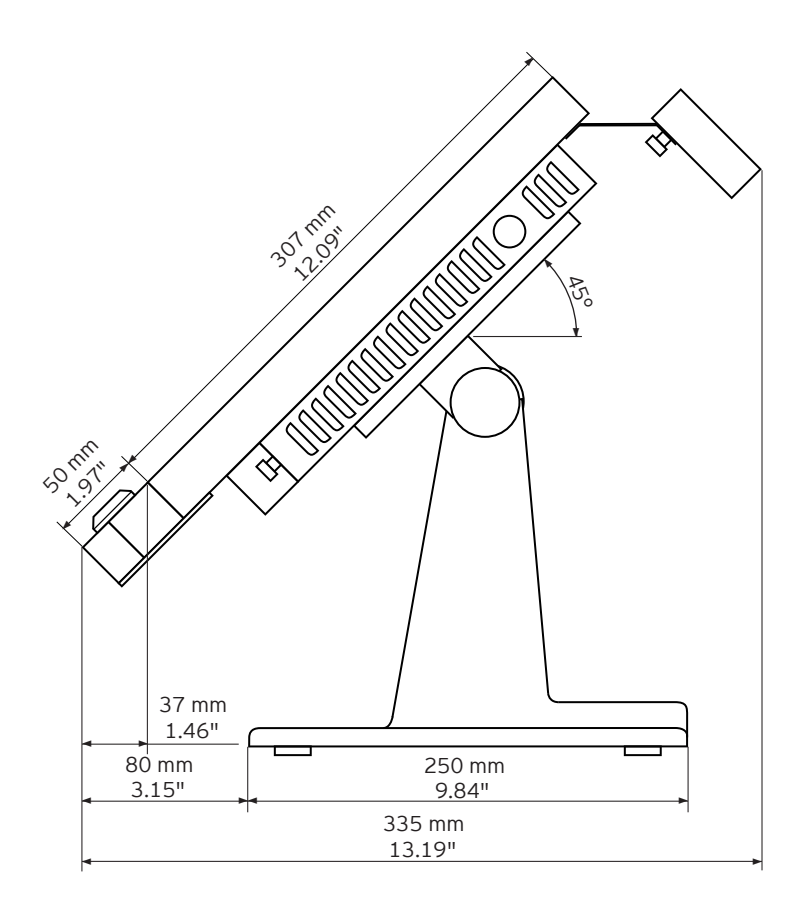

Fig. 9: View from the right

## <span id="page-29-0"></span>8. General hardware features

This chapter informs you about the hardware installed in Vectron POS SteelTouch PC.

#### 8.1. Ports

At the bottom of Vectron POS SteelTouch PC there are various ports where external devices can be connected to (see fig. 10).

- • One port (3.5 mm jack) for external operator lock
- • Four serial ports (RS232) for the connection of e.g. customer displays, scanners, magnetic card readers, printers, operator locks, modems etc.
- • Four USB ports for updates and backup on external data memories and for connection of peripherals.
- • One PS/2 port for connection of a PC-keyboard or a magnetic card reader.
- • One network port (10/100 Mbit) to establish an extensive network with up to 200 Vectron POS systems
- • One port for cash drawers. Per Adapter a whole of two cash drawers can be connected and addressed.
- • One power supply for Vectron POS SteelTouch PC via external power supply AcBel AD7043.

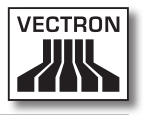

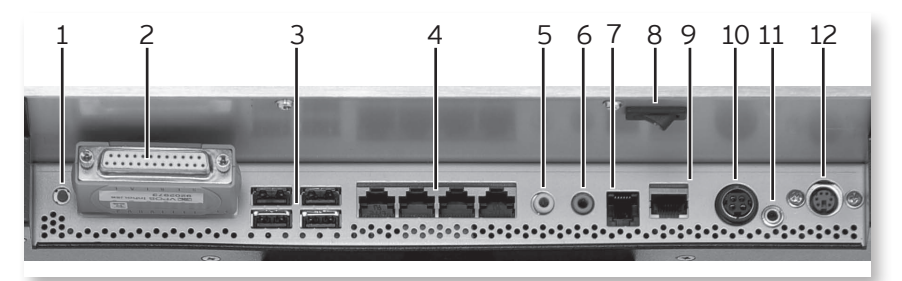

Fig. 10: Ports and switches

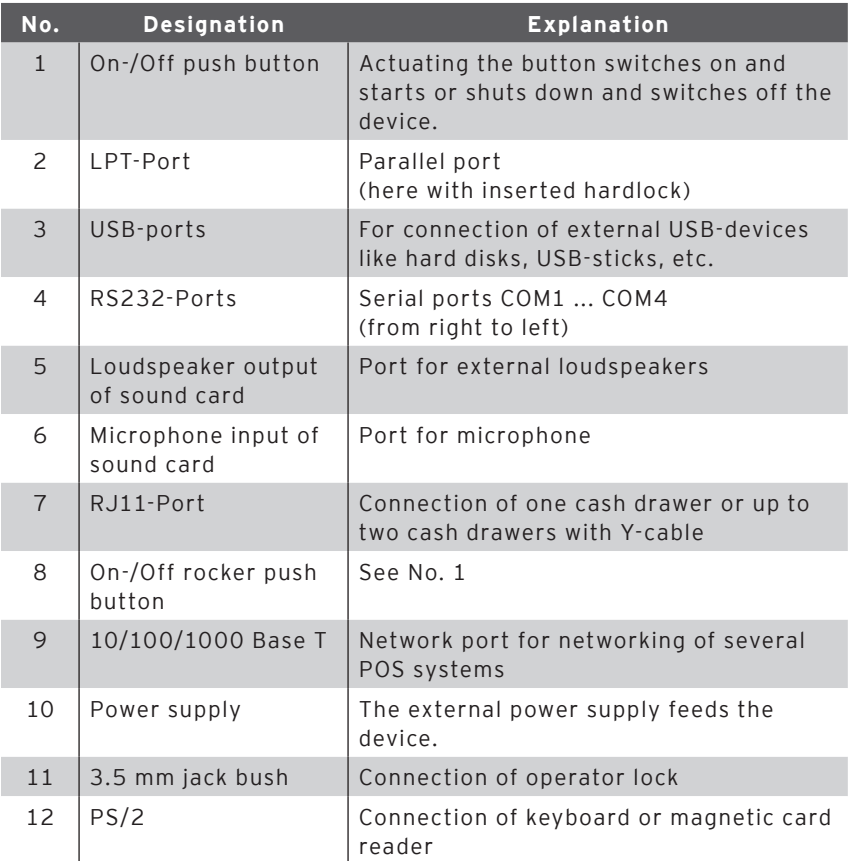

The basic licence activates all ports.

#### **Ports for external operator lock**

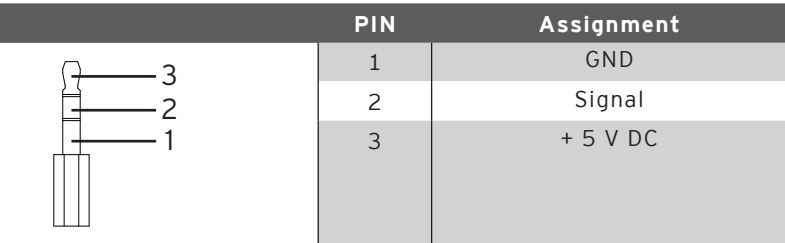

**Serial ports**

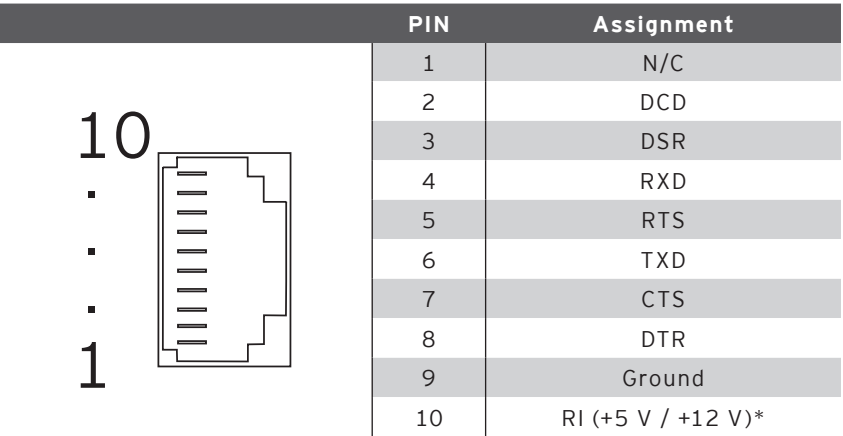

\*) This voltage must be activated manually.

Please contact your Vectron dealer.

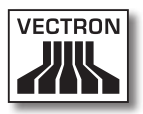

#### **USB-ports**

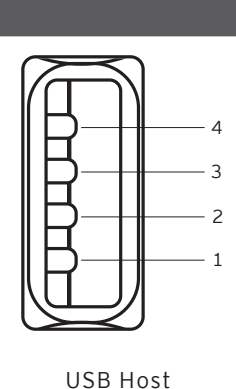

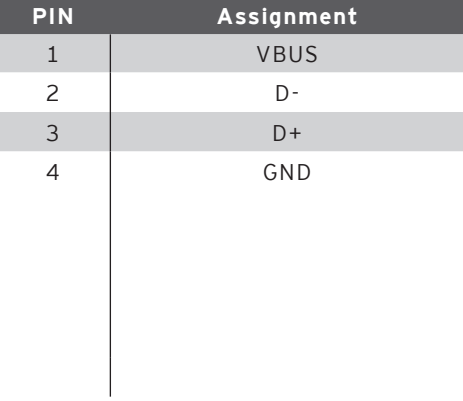

#### **PS/2-port (PC-keyboard)**

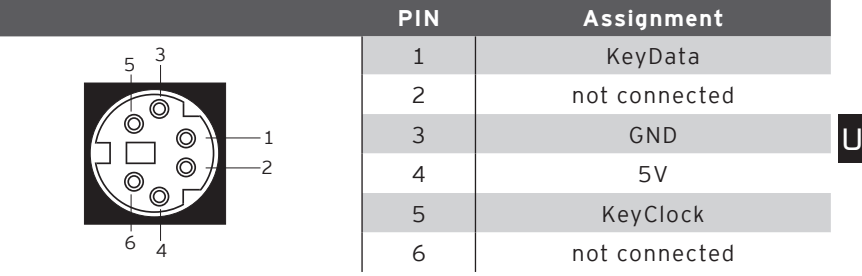

#### **10/100/1000-BaseT Network port**

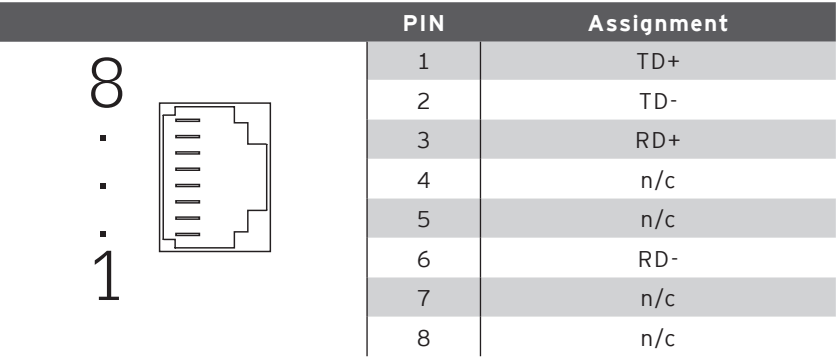

#### **Port for drawers**

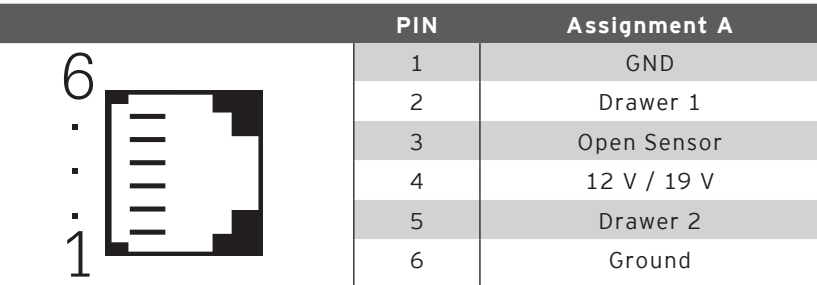

#### **External power supply**

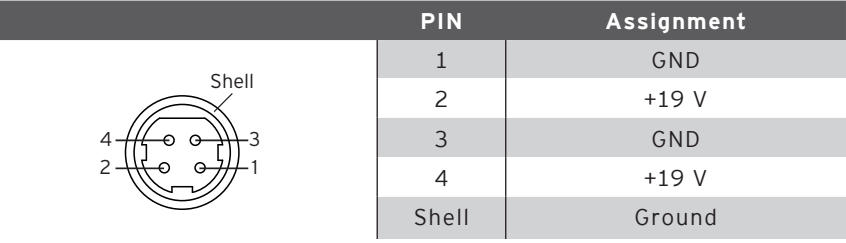

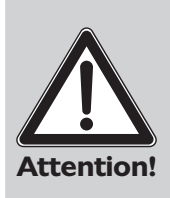

#### **Please note:**

Please use exclusively the provided power supply AcBel AD7043 to supply the Vectron POS SteelTouch PC.

Using other power supplies may damage or destroy the Vectron POS SteelTouch PC.

For theses damages no liability is assumed!

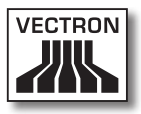

#### <span id="page-34-0"></span>8.2. Lock systems

Vectron POS SteelTouch PC can be combined with various lock systems. Overview:

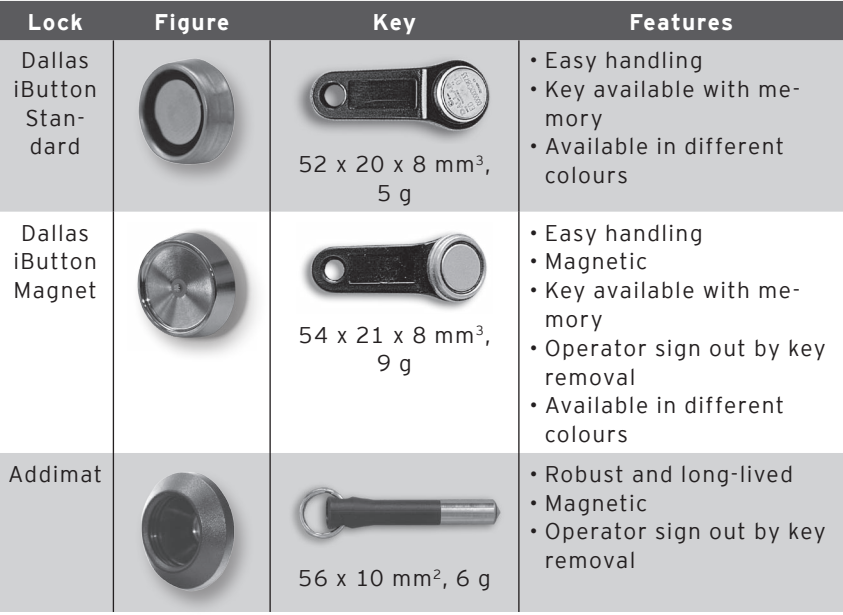

In case of service or further questions please contact your Vectron dealer. He will be glad to assist you.

#### <span id="page-35-0"></span>8.3. Memory expansion

Standard equipment of the Vectron POS SteelTouch PC is one gigabyte main memory. This can be upgraded to 4 GB.

In case of service or further questions please contact your Vectron dealer. He will be glad to assist you.

#### 8.4. Internal hard disk

For safe and permanent storage of large data amounts a 250 GB hard disk is installed. It serves as non-volatile1) mass storage.

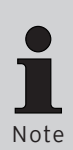

The rugged hard disk has been designed to withstand considerable force effects. In operation it is designed for acceleration up to 350g and out of operation for up to  $1000a^{2}$ 

Nevertheless you should make sure that the POS system is mounted on a stable surface in order to avoid considerable force effects through drops or impacts.

In case of service or further questions please contact your Vectron dealer. He will be glad to assist you.

### 8.5. Peripherals

The numerous ports of Vectron POS SteelTouch PC have already been described (see chapter 8.1). They enable the connection of numerous peripherals.

 $1)$  A , non-volatile' memory can retain the stored information even when not powered.

 $2)$  Unit g means acceleration relative to gravity. In colloquial language it is also called g-force.
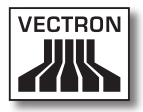

These are:

- • External customer displays
- • Printers
- • Magnetic card readers
- • Scanners
- • Operator locks
- • Modems
- • External hard disks
- • USB-sticks
- • External keyboards
- • External loudspeakers
- • etc.

In case of service or further questions please contact your Vectron dealer. He will be glad to assist you.

US

# 9. Starting

Place the Vectron POS SteelTouch PC on a stable and even surface. The set-up area must guarantee that the cash register is protected from bad influences such as high or low temperatures, high air humidity or splash. Please refer to the technical data for all relevant data concerning the set-up area.

The power connection of the Vectron POS SteelTouch PC is at the bottom. First connect the external power supply AcBel AD7043. Then connect the external power pack to the power supply network.

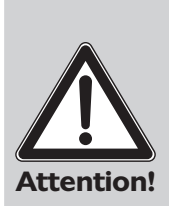

#### **Please note:**

Please use exclusively the provided power supply AcBel AD7043 for power supply of the Vectron POS Steel-Touch PC.

Using other power supplies may damage or destroy the Vectron POS SteelTouch PC.

For theses damages no liability is assumed!

The combined On-/Off pushbutton of Vectron POS SteelTouch PC is at the rear bottom of the display housing. Use the pushbutton to start the POS system (cf. Fig. 10).

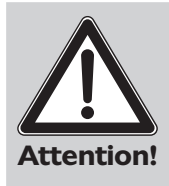

The BIOS settings should not be changed as this can cause malfunctions. When starting the boot the BIOS is editable with a key function.

In case of service or further questions please contact your Vectron dealer. He will be glad to assist you.

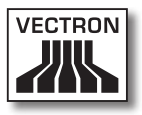

### 9.1. Starting the operating system

In the following the operating system Windows XP Professional is loaded. After the boot is finished you see the desktop of the operating system.

Status messages may occur — i.e. information about antivirus software or updates  $-$  in the lower right corner of the screen, which you can handle in your opinion.

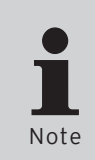

The software configuration as well as the administration of Windows access rights requires detailed knowledge.

This is therefore incumbent on your specialised Vectron dealer, who will prepare it according to your demands.

Depending on the setting there may be individual deviations.

In case of service or further questions please contact your Vectron dealer. He will be glad to assist you.

## 9.2. Starting the program Vectron POS PC

Per default the program Vectron POS PC starts after switching on the device so that you can use it as soon as the loading is completed.

Should it be necessary to start the program manually, touch the icon <Vectron POS PC> twice with a finger. The program is started.

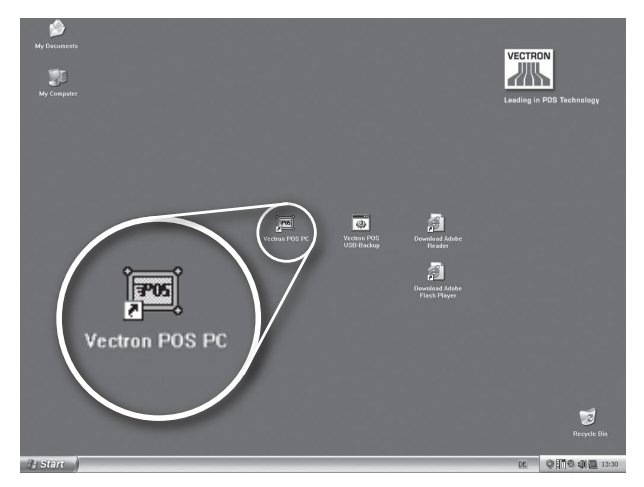

Fig. 11: Icon of Vectron POS PC program (similar fig.)

You see the following display:

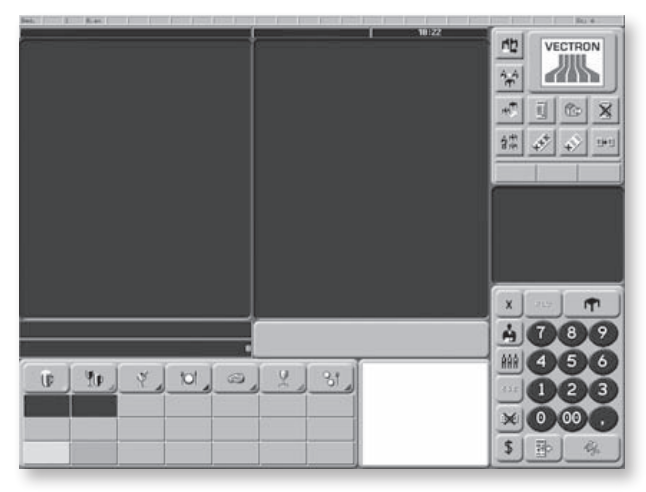

Fig. 12: Program Vectron POS PC<sup>3)</sup>

<sup>3)</sup> This is an example layout, which may vary according to customer specifications.

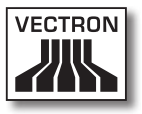

## 9.3. Minimizing the Vectron POS PC program

It may be necessary to minimze the Vectron POS PC program, e.g. to fade out the application. With connected keyboard press the key combination <Windows>+<D>. The Windows-desktop is shown.

After pressing this key combination again, the previous display is shown.

## 9.4. Change to another application

If you want to change to another application while Vectron POS PC is running, keep the <Alt> key pressed and then press <Tab> to go to one of the applications that are shown in a window in the middle of the screen. The icon marked with a square is selected when you release <Alt> and <Tab>.

## 9.5. Closing the Vectron POS PC program

There are different ways to close the program:

#### **Variant 1**

- Touch the mode-button<sup>4)</sup> on top right of the display. The mode window appears.
- Enter the number, 8' via the keypad.
- • Confirm the input by touching the tick of the mode window.
- In the ,Confirm' window touch ,yes'.

<sup>4)</sup> In fig. 13 the mode-button is covered with the Vectron-logo. Please ask your Vectron dealer for the individual layout of this button.

#### **Variant 2**

- Enter the number, 8' via the keypad.
- • Touch the Mode-button on top right of the display.
- In the ,Confirm' window touch , yes'.

The program is closed and you see the Windows-desktop.

## 9.6. Switching off Vectron SteelTouch PC

There are different ways to switch off the device.<sup>5</sup>

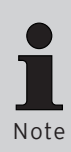

Prior to switching off, you should close all open applications5). Minimizing alone is not sufficient.

Data loss can occur for non closed applications when shutting down and switching off the device.

#### **Variant 1**

Actuate the rocker pushbutton (see fig. 10, no. 8).

#### **Variant 2**

Press the pushbutton (see fig. 10, no. 1).

#### **Variant 3**

Touch the <Start> icon in lower left corner of the screen. In the drop-down menu touch <Shut down> at the bottom. The 'Turn off computer' window appears in the middle of the screen. Touch again <Turn off>.

All open applications are closed, the operating system is shut down and the device is switched off.

<sup>5)</sup> Opened applications are those that can be seen in the foreground and those that are minimized in the task bar. An open application can also be covered by the window of another application.

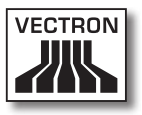

# 10. Operating the POS system

This chapter gives an overview on the functions of your Vectron POS SteelTouch PC and an introduction into the basic operating procedures. Your Vectron dealer has programmed your POS system to meet your operating requirements. Some of your operating procedures may therefore differ from those described in this manual. Your Vectron dealer will fully explain the functions installed for you.

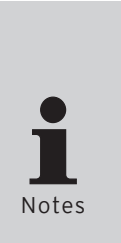

The following operating instructions of the POS system use the term "key". Vectron POS SteelTouch PC allows using a touchscreen. "Key" therefore refers to the corresponding buttons of the touchscreen.

Depending on the programming of the POS system the buttons on the touchscreen display their functions mainly by small pictographs, so-called icons. The icons contained in the Vectron POS software and their meaning are explained in the supplement.

## 10.1. Sign in and -out at the POS system

Before the operator can make any entries he has to sign in at the POS system. Thus you can verify at any time which operator has made which entries. Different users can be vested with different authorizations, e.g. void.

There are different ways for sign in and out at the Vectron POS System.

### 10.1.1. Sign in with operator key

You sign in to the Vectron POS SteelTouch PC by approaching the operator key to the lock at the POS system. If an additional secret number has been programmed, enter this number and confirm with <Enter>.

## 10.1.2.Sign in without operator key

Sign in without key is possible in case you have been assigned an operator number and the sign in by key is not compulsory. Enter this operator number and press the <Operator> key or . If required, enter your secret number and confirm with <Enter>.

## 10.1.3.Sign out

For sign out there are also several possibilities:

- • by removal of the operator key
- • by holding the key to the lock again
- • by closing the receipt
- by pressing the <Operator> key or  $\bigoplus$

## 10.2. Guest checks and hold buffers

Guest checks and hold buffers serve to store several invoices simultaneously. This function is often required in restaurants, to store the goods consumed for each guest check.

In retail, too, it can be useful to store several invoices simultaneously, if for instance in a bakery there is only one cash register for several operators. In a supermarket, if a customer forgot his wallet in his car, the entire sale can be

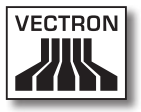

stored temporarily in a "hold-buffer" so that other customers can be serviced until the customer returns with his wallet.

## 10.2.1.Starting a new guest check

In order to make entries to a GC open the GC by entering the number and press the  $\langle$  GC> key or  $\P$ .

#### 10.2.2. Close and re-open guest check

By pressing the  $\langle$ GC> key or  $\mathbf{\hat{P}}$  the guest check is closed. Depending on the programming, the order is now printed on different printers, e.g. at the counter or in the kitchen. The POS system is now open for other orders.

If you want to open the GC again, e.g. to enter additional orders, you only have to open the GC again (see above).

#### 10.2.3. Paying a guest check

To finalize a GC, open it again (see above). The balance is displayed. If you now press  $\langle$ Cash> or  $\hat{\mathcal{C}}$  or any other media key, the invoice is printed and all PLUs are deleted from the GC. Before pressing the  $\langle$ Cash> key or  $\hat{\mathscr{C}}$  you can enter the amount you got from the customer and the change is displayed.

Depending on the programming of your POS system, there are several other possibilities. For instance you can first print a subtotal invoice and then print the total invoice after the guest decided on the mode of payment.

## 10.2.4. Guest check split

It may often be necessary to split the guest check, if for instance one guest wants to leave earlier than the others. For these cases you have the function "G.C. Split". This function is only available for operators who have been vested with the according authorization.

To split a G.C. it must be opened again. If necessary close the GC and open it again. Press the <GC split> key or  $\mathbb{C}$ . Select the PLUs to be split via the direct PLU keys or via PLU numbers. Having selected all PLUs close with <Cash> or or any other media. The invoice is printed.

It may also happen that a guest changes the table. You can then split PLUs from one GC to another. Proceed as described above but before pressing the <GC split> key or **性** enter the number of the GC, to which the PLUs are to be transferred. Close with  $\langle$  GC> key or  $\mathbf{T}$ .

## 10.2.5. Guest check move

Rather than splitting single PLUs from one check to another, "Check Move" allows the entire check to be moved to another guest check. The operators must be vested with the according authorization. Proceed as follows:

- • Open the GC to be moved. If the gC has already been opened, close it with  $\langle$  GC> or  $\mathbf{\hat{T}}$  and open it again via GC no. and <GC> key or  $\blacksquare$  . GC moves can only be carried out if the GC is opened anew.
- • Enter the target guest check number and close with <GC move> or  $\binom{m}{2}$ . The quest check that has been moved is automatically closed.

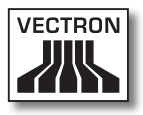

## 10.2.6. Shift change

Shift change means that a guest check is transferred to another operator (e.g. change of shift). Open the guest check that is to be transferred. Enter the number of the operator to whom the guest check is to be transferred and press <Shift change> or  $\ddot{\mathbf{r}}$ .

## 10.2.7. Hold buffers

To open a hold buffer press the respective key. By means of the hold buffer keys you can switch between the individual hold buffers. To close a hold buffer press a media key.

Depending on the programming of the POS system a hold buffer is automatically assigned to a certain operator. In this case the hold buffer change is automatically carried out if a new operator signs in.

### 10.3. Reports

The Vectron POS System offers numerous possibilities to combine the bookings of a certain period or operator in a report. You can select all reports via the <Mode> key or <M> or via special keys and print them afterwards.

It is also possible to read reports by means of the PC program Vectron Commander and to process them on the computer.

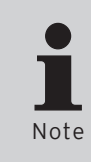

It depends on the programming and on the operators' authorization which reports can be called.

In case of service or further questions please contact your Vectron dealer. He will be glad to assist you.

When pressing the <Mode> or <M> key you can select between "X-reports" and "Z-reports".

#### **X-reports**

"X-reports" are interim reports, the memory is not deleted. All data is kept for further reading and processing.

#### **Z-reports**

"Z-reports" are final reports, the memory is reset to zero and the report cannot be restored!

After choosing either an X-report or a Z-report, you may decide which report is to be printed. The following are short descriptions of some of the most common reports:

#### **Operators**

An overview of the financial data for each operator.

#### **Operators (single)**

Here you can display and print out the financial data of a single operator.

#### **Operator invoices**

- Shows the invoices that were created by one or several operators in the reporting period.
- • An X-report creates a subtotal invoice with the guest check still open for service
- • A Z-report creates a final invoice and closes the guest check.

#### **Open GCs**

Lists all guest checks that have not yet been paid.

#### **Invoices**

Shows all invoices that were created in the reporting period.

• An X-report creates a subtotal invoice with the guest check still open for service

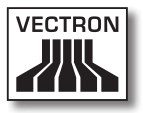

• A Z-report creates a final invoice and closes the guest check

#### **Hourly report**

Indicates the turnover per hour.

#### **Transactions**

Gives an overview of the financial data, including turnover, taxes and cash in drawer totals.

#### **Departments, PLUs, Main groups**

Classifies the financial data according to departments, PLUs or main groups.

#### **Journal**

Records all actions carried out on the POS system (programming and financial data) since the last Z-report.

In case of transactions, operators, operators (single), departments, PLUs, main groups and hourly report you can choose between different report levels. For instance there may be a level for daily reports and another level for weekly reports. At the end of a day you can print Z-reports of level 1, at the end of a week you can print those of level 2. For some reports you may also select an evaluation range and print the report only for selected PLUs.

Due to the amount of data, the printing of invoices, operator reports and journals may take quite some time.

## 10.4. Input and output

### 10.4.1.Input of amounts

Amounts are generally entered to the POS system with two decimals. The dot can be omitted. For ten Euro enter "1000" or "10.00", for 3.95 EUR enter "395" or "3.95".

### 10.4.2. Screen windows

Depending on the programming different windows are available on the screen. The most important will be explained here. By means of the key <go to window> you can switch between the individual windows or select new ones.

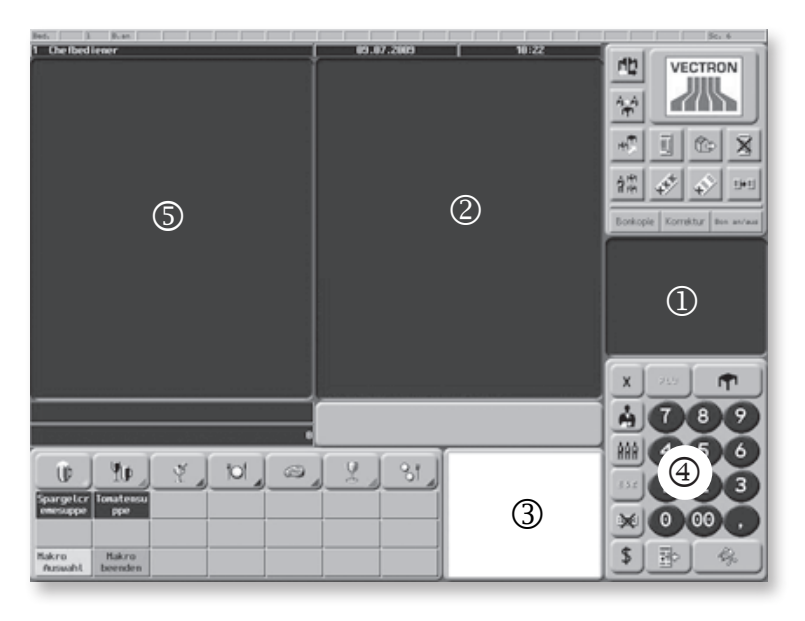

Fig. 13: View of Vectron POS PC program

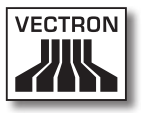

## **Overview open GCs / open hold buffers**

Displays all those GCs and hold buffers which have been opened by the currently signed-in operator. It also shows the total sales for each GC or hold buffer.

#### **Receipt window**

Displays the current receipt or invoice.

#### **Info window**

Displays the last entry or information on current actions such as "Void" or "GC split".

#### **Input window**

Here you enter amounts or PLU numbers.

#### **GC window**

Displays all PLUs of the currently opened GC that have not yet been paid.

#### 10.5. Making a sale

The usual procedure when using a Vectron POS system is as follows:

- • Enter PLUs or prices
- • The sale is invoiced and passed to the customer
- • The customer pays

The details of each of these steps are explained in the following. A operator must be signed-in (see above).

## 10.5.1.Input of PLUs

There are different ways to enter PLUs:

- Enter the PLU number, followed by the <PLU> key or PLU
- Press the direct PLU-key (e.g. <Small Coke>)
- Scan the bar code of the PLU

## 10.5.2. Free price input

When you enter a PLU (see above), it will sell for its preset price. You may also enter a different price, e.g. for goods with small faults that you want to sell cheaper.

Free price input can be locked at your POS system or only be possible for selected operators.

To carry out free price input, enter a price and select the corresponding PLU or department. Before selecting PLU or department you may have to press the <Price> key.

## 10.5.3. Payment

The GC is closed after all PLUs have been entered and the customer wants to pay. The signed-in operator can press the <Subtotal> key or  $\frac{m}{2}$  to see the subtotal. The sum is displayed and can be told to the customer. Enter the amount you get from the customer and press <Cash> or  $\hat{\mathcal{F}}$ . The change is displayed and the receipt is printed. If the customer pays the exact amount you can directly depress <Cash> or  $\hat{\mathscr{F}}$  without entering an amount.

If the customer does not pay cash press the respective media key instead of <Cash> or ...

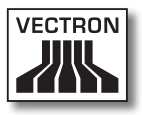

## 10.6. Void and merchandise return

Void and merchandise return are similar functions.

Void serves to cancel entries.

Merchandise return is a negative account where goods are taken back and money is paid out or deducted from the open balance.

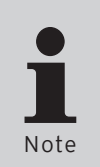

Void and merchandise return can only be carried out by operators who have been vested with the corresponding authorization. The authorization for every operator has to be elaborated and configured together with your Vectron dealer (see chapter 10.8).

## 10.6.1.Void last entry

Pressing the <Void LE> key or  $\sqrt[4]{}$  deletes the last entered PLU.

## 10.6.2. Void

If you want to delete another PLU, press the <Void> key or  $\clubsuit$  and select the PLU to be deleted via direct PLU key or PLU number (see above). If you want to delete additional PLUs, press the <Void> key or  $\overline{\mathscr{C}}$  again.

### 10.6.3. Merchandise return

For merchandise return it is decisive whether entries to a GC are made or not. When working in a guest check, it is only possible to return those PLUs that have previously been sold on this guest check. When working in a cash sale, you may return any PLUs.

To carry out a merchandise return press the <Merchandise Return> key. The further procedure is identical with "Void" (see chapter 10.6.2).

## 10.7. Change of invoice format

Your dealer has adapted the invoice format according to your requests. It may sometimes be necessary to change the format, e.g. to print a receipt for entertainment expenses. In this case press the <Change invoice format> key before closing the invoice.

### 10.8. Access rights

In order to avoid improper changes in the programming of the POS system you can assign different access rights to the various functions and program sections. Protection can be effected by key, by password and by unambiguous access restriction and can be assigned individually for each operator.

Unauthorized access can have e.g. the following effects during operation:

- • manipulations with financial damage for the owner
- • undesired behaviour in programming mode
- • data loss
- • illegal behaviour of the POS system

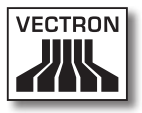

Please contact your Vectron dealer who will inform you about the useful and required security measures for your POS system. He will configure the POS system accordingly to protect the programming from unauthorized access.

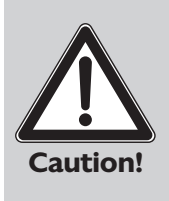

#### **Please note:**

In this context we explicitly point out that every taxpayer himself is responsible for a correct accounting. For more information please contact the local fiscal authorities or a tax adviser. Vectron Systems AG as producer and the sales partners dealing with our products are not entitled to act as someone's adviser.

## 10.9. Final remark

We hope that we were able to give you some helpful information about your Vectron POS system. Due to the numerous programming possibilities, the description had to be quite general and the information restricted to the main functions.

In case of service or further questions please contact your Vectron dealer. He will be glad to assist you.

Please visit our Internet site (www.vectron.de). Here you get additional information and you can send us your questions by e-mail if necessary.

# 11. Service and maintenance

Vectron POS SteelTouch PC does not contain any components that can be serviced by the user. Please leave all maintenance and service to your Vectron dealer.

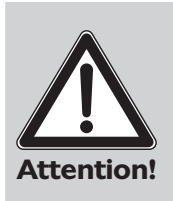

**Do not carry out any maintenance or service on your own. Only authorized service staff may open the housing.**

Unauthorized manipulations at the power supply AcBel AD7043 can be hazardous and lead to a loss of guarantee and liability claims.

## 11.1. Cleaning the housing

To clean the housing of your Vectron POS SteelTouch PC please use a dry, fluff-free cloth. You can also use a vacuum cleaner with a small nozzle, in particular when cleaning the lateral air vents.

In case of strong contamination you can wipe the housing carefully with a damp cloth that is soaked with a mild cleaner.

## 11.2. Cleaning the display

To clean the display please use a clean, soft cloth, soaked with isopropyl alcohol if necessary.

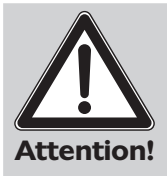

Disconnect the POS system from the power supply before cleaning!

In no case should you use a scouring agent or agents containing solvents or acids!

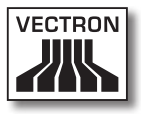

## 11.3. Screen saver

Vectron POS SteelTouch PC has a high-quality liquid crystal display with background lighting. The tubes of the background lighting have a service life of 45,000 to 50,000 hours.

This service life is considerably reduced by a frequent switch on and off. An activated screen saver starts the switch on and off; the interval for the activation of the screen saver should therefore not be too short.

Yet, if the interval is very long, the displayed elements could burn in the LCD screen. This means that you can hardly recognize the elements and operate them in case of touchscreens.

To avoid these problems we recommend activating the screen saver after approximately 30 minutes.

You can change the screen saver settings using the following steps:

<Start> ¬ <Control panel> ¬ <Display> ¬ <Screen saver> ¬ <Wait>

In case of service or further questions please contact your Vectron dealer. He will be glad to assist you.

### 11.4. Display settings

To adjust the brightness of the operator display perfectly to the ambient conditions open the program 'Intel(R) GMA Driver for Mobile', which you can start using the following steps (see also chapters 9.3 and 9.4):

 $\langle$ Start>  $\rightarrow$   $\langle$ Control panel>  $\rightarrow$   $\langle$ Intel(R) GMA Driver for Mobile> ¬ <Color Correction>

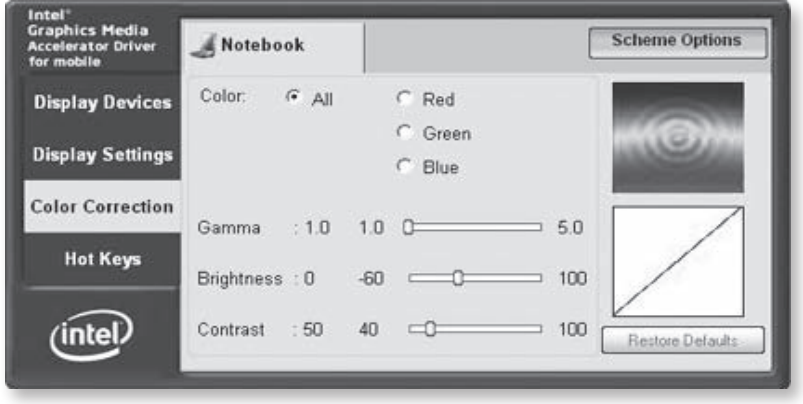

Fig. 14: Setting the screen brightness

By means of the slide control you can adjust the display. The display colours, Red', Green' and , Blue' can also be set here. The adjusted parameters of Vectron POS SteelTouch PC are kept when switching off the POS system.

### 11.5. Service of the operating system

To guarantee perfect functioning of the operating system, defined system programs have to be carried out from time to time. On the one hand this is defragmentation and on the other hand disk cleanup. Both programs can be integrated in the , Scheduled tasks' function so that they are started automatically according to a selected schedule.

Defragmentation is a process that reduces the amount of fragmentation in file systems. It does this by physically organizing the contents of the disk to store the pieces of each file close together and contiguously. This can consi-

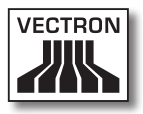

derably accelerate the sequential access and thus increases the speed of the whole system.

By means of disk cleanup you can release memory space on the hard disk. Temporary Internet files and installed components and programs that are no longer required are removed and the recycle bin is emptied.

Furthermore, you should carry out regular updates of the operating system. The provider of the operating system makes these updates available and they can be carried out e.g. via the Internet.

In case of service or further questions please contact your Vectron dealer. He will be glad to assist you.

### 11.5.1.Data backup

ECR data should be backed up in regular intervals. In case of data loss they can be restored by means of data backup.

In case of service or further questions please contact your Vectron dealer. He will be glad to assist you.

### 11.5.2. Recovery of the operating system

A damaged or faulty installation of the operating system can be restored with the recovery-DVD contained in shipment.

In case of service or further questions please contact your Vectron dealer. He will be glad to assist you.

# 12. Troubleshooting

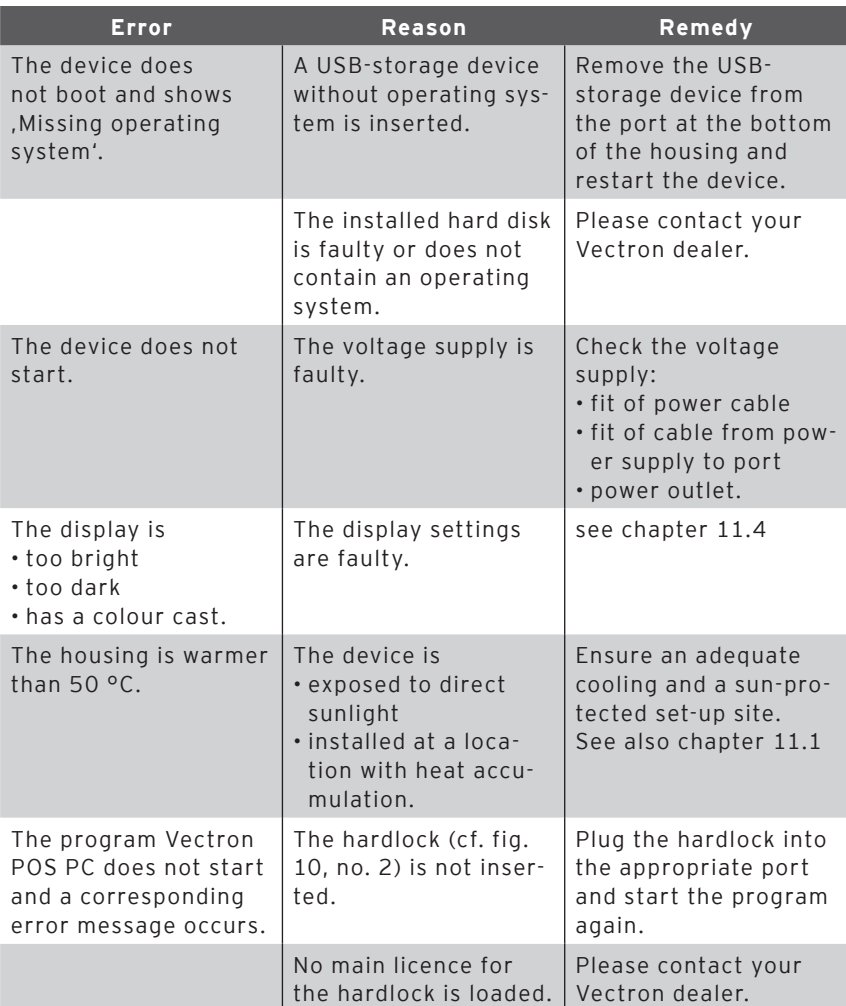

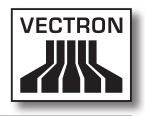

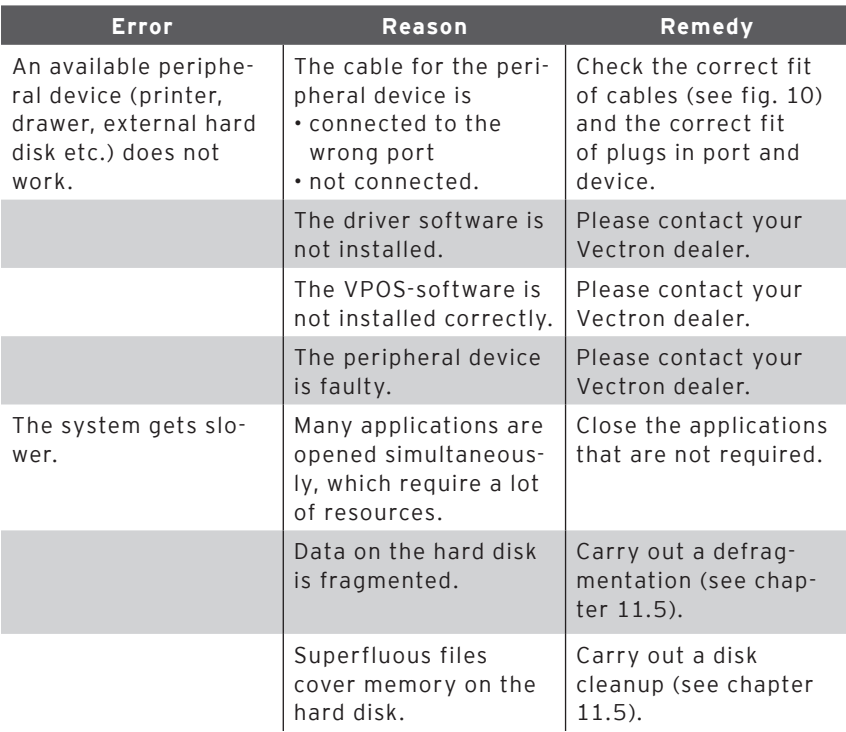

US<sup>'</sup>

# 13. Additional Vectron products

Here we would like to inform you about additional Vectron products, which perfectly complete the Vectron POS SteelTouch PC.

## 13.1. Vectron POS Modular

Vectron POS Modular offers manifold applications. It is not only suitable as single station system but is also recommended as central server in ECR networks. Thanks to numerous peripherals it can be adjusted to any surroundings and remains state of the art. POS Modular and stationary 64-bit POS systems are based on the same hard- and software. The two product lines complete each other perfectly when installing a local Client/Server system.

## 13.2. Stationary Vectron POS systems

Complete stationary POS systems in addition to Vectron POS SteelTouch PC are the POS SteelTouch, POS Color-Touch, POS Mini and POS Vario. They have integrated colour displays and keyboards (exception: POS ColorTouch and POS SteelTouch, which are operated via touchscreen). They are particularly suitable for use as single station system and are based on the same fast and reliable 64-bit hardware as POS SteelTouch. The two stationary product lines complete each other perfectly when installing a local Client/Server system.

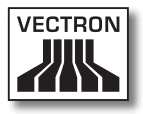

## 13.3. Vectron POS MobilePro

Vectron POS MobilePro is one mobile variant of Vectron POS systems. It is also based on 64-bit hardware and also uses the proven Vectron POS software. This makes stationary, modular and mobile Vectron POS systems completely compatible.

## 13.4. Vectron POS MobileXL

Vectron POS MobileXL is the "big sister" of Vectron POS MobilePro. If you want to do without a keyboard in favour of a larger display this mobile system will provide the perfect solution.

US

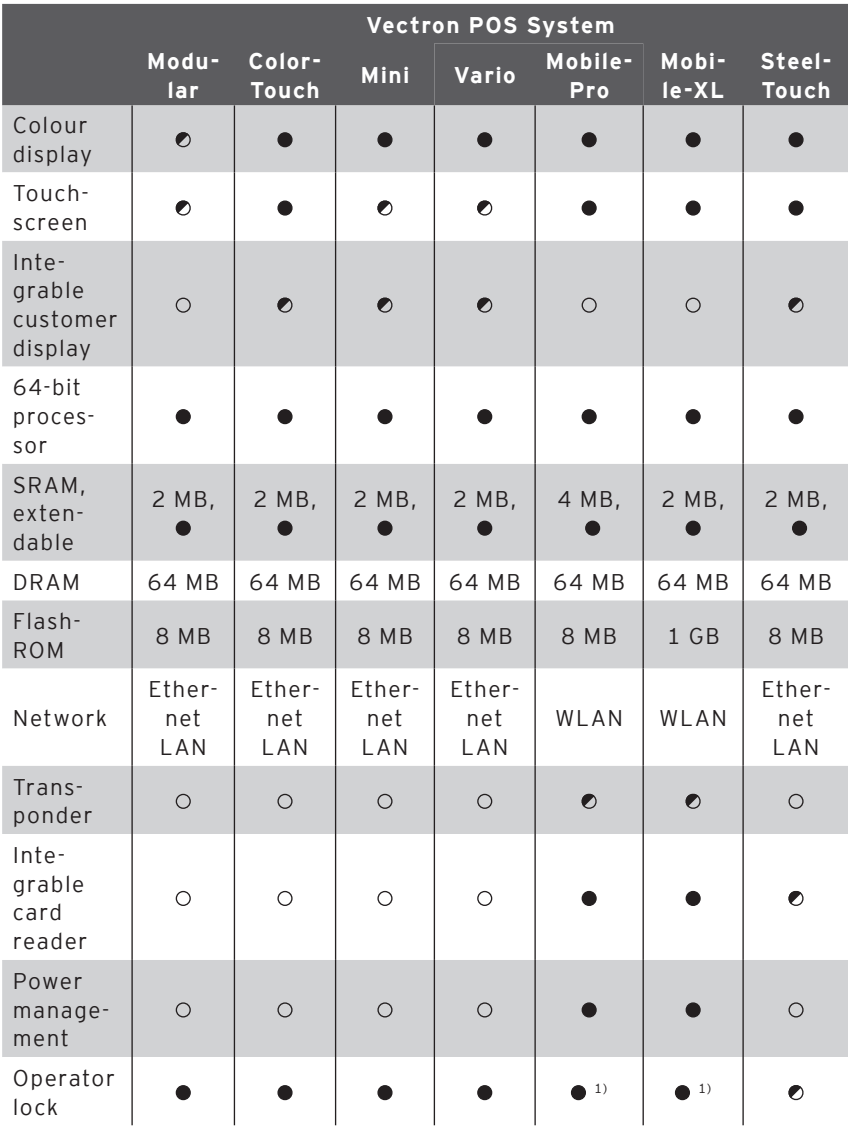

The chart below shows the most important features of stationary, modular and mobile systems.

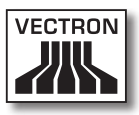

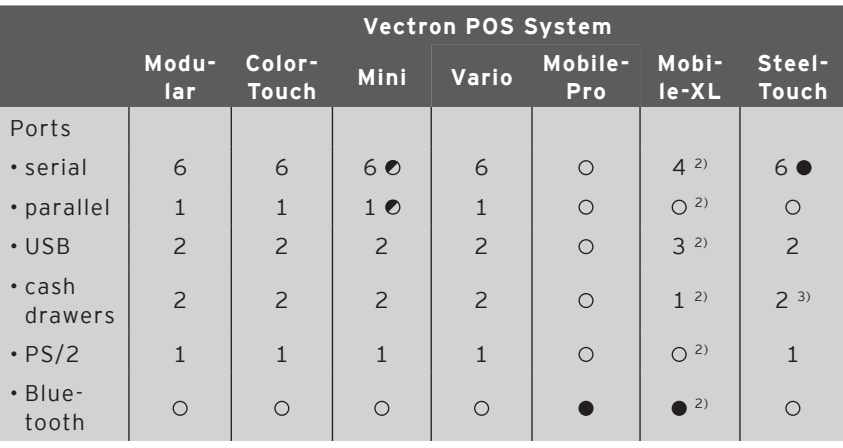

 $\bullet$  = standard equipment,  $\bullet$  = optional,  $\circ$  = not available

 $1)$  To be realized per transponder reader.

2) Only usable when inserted in charging-/docking station.

3) Four cash drawers possible via Y-cable.

For further information on Vectron POS systems please refer to the Internet under www.vectron.de.

## 13.5. Vectron Commander

The Vectron Commander is a communication- and evaluation software for PCs with Microsoft® Windows® operating system. A connection to the Vectron POS system enables the Vectron Commander to poll and evaluate the cash register data. You are informed on sales-, order- or working time data etc.

For further information on the Vectron Commander please refer to the Internet under www.vectron.de.

# 14. EU-declaration of conformity

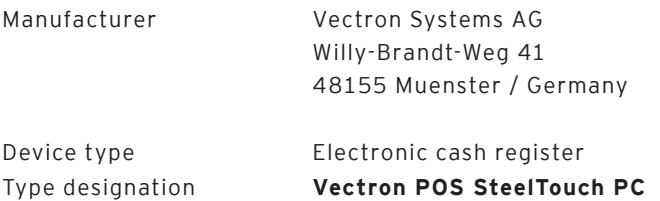

The manufacturer declares that the above designated product complies with the fundamental standards of guideline 89 / 336 / EEC as amended in 2004 / 108 EEC and 2006 / 95 / EEC when used as directed.

Applied standards:

- • Electromagnetic compatibility
	- $\cdot$  EN55022 (2006) + A1 (2007)
	- $\cdot$  EN55024 (1998) + A1, A2
	- FN61000-3-2 (2006) Harmonics
	- • EN61000-3-3 (1995 + A1, A2) Flicker
- • Safety (Low voltage RL)
	- • EN60950-1 (2006)

Muenster, 31 July 2009

Jens Reckendorf Member of the Board

Thomas Stümmler Member of the Board

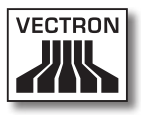

# Supplement

## **Pictographs**

The Vectron POS software as of version 4 has installed a set of icons, which can be used in registration mode. The chart below lists the available icons.

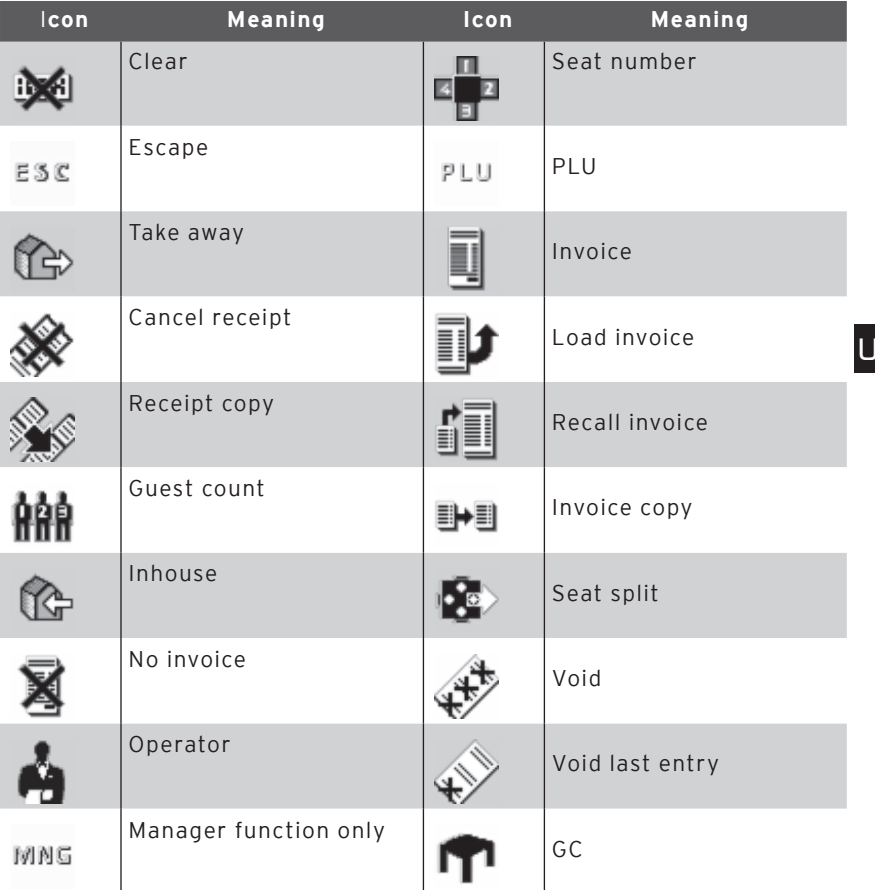

S

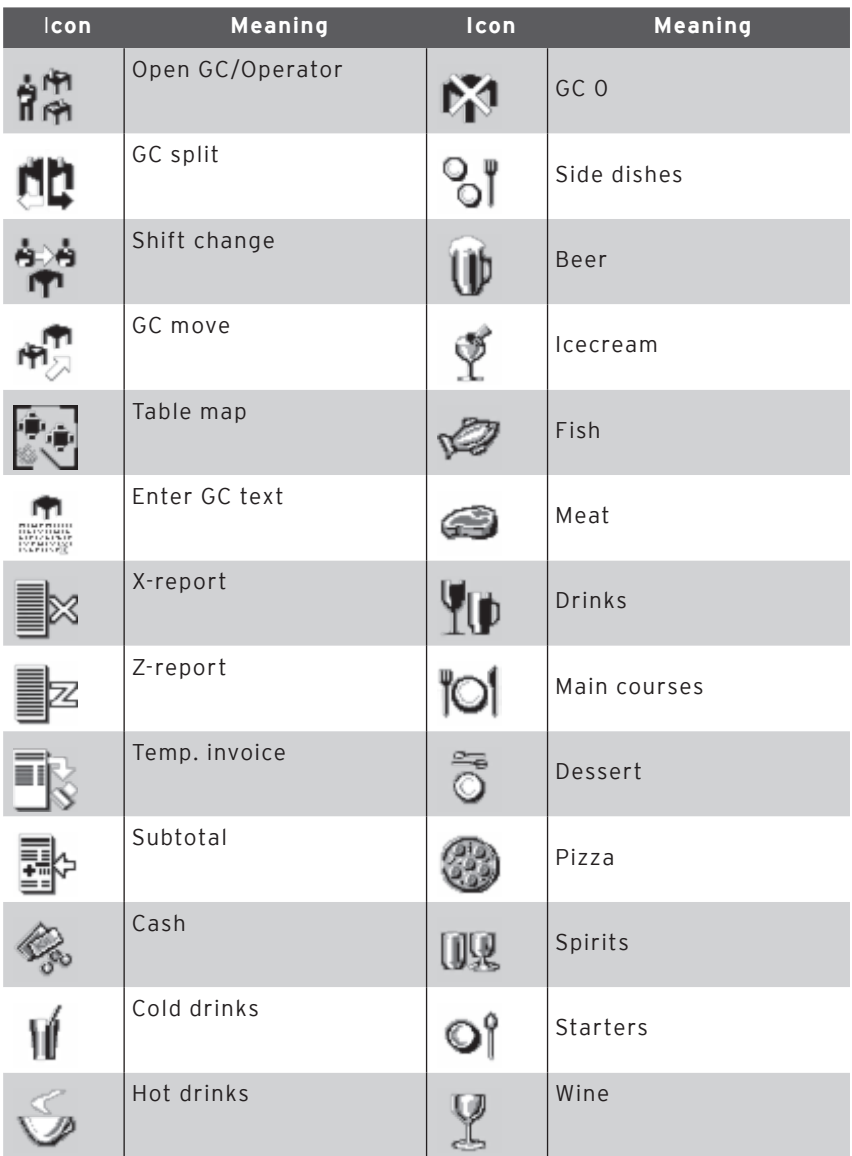

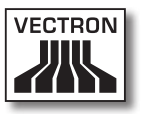

The Vectron POS software can also use self-created or edited icons of a second icon set. You can either display these icons on buttons or link them to a PLU.

These icons must be edited and brought to a defined format. Please ask your Vectron dealer if you want to create and use your own icons.

## **Glossary**

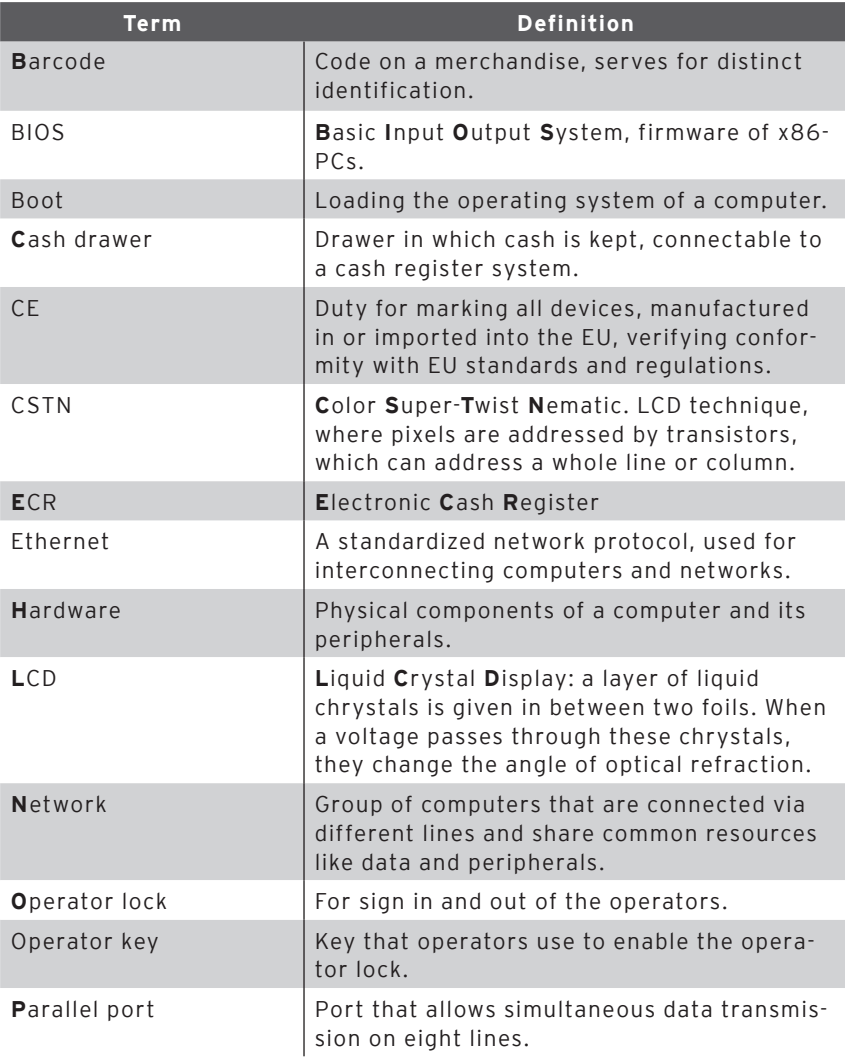

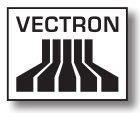

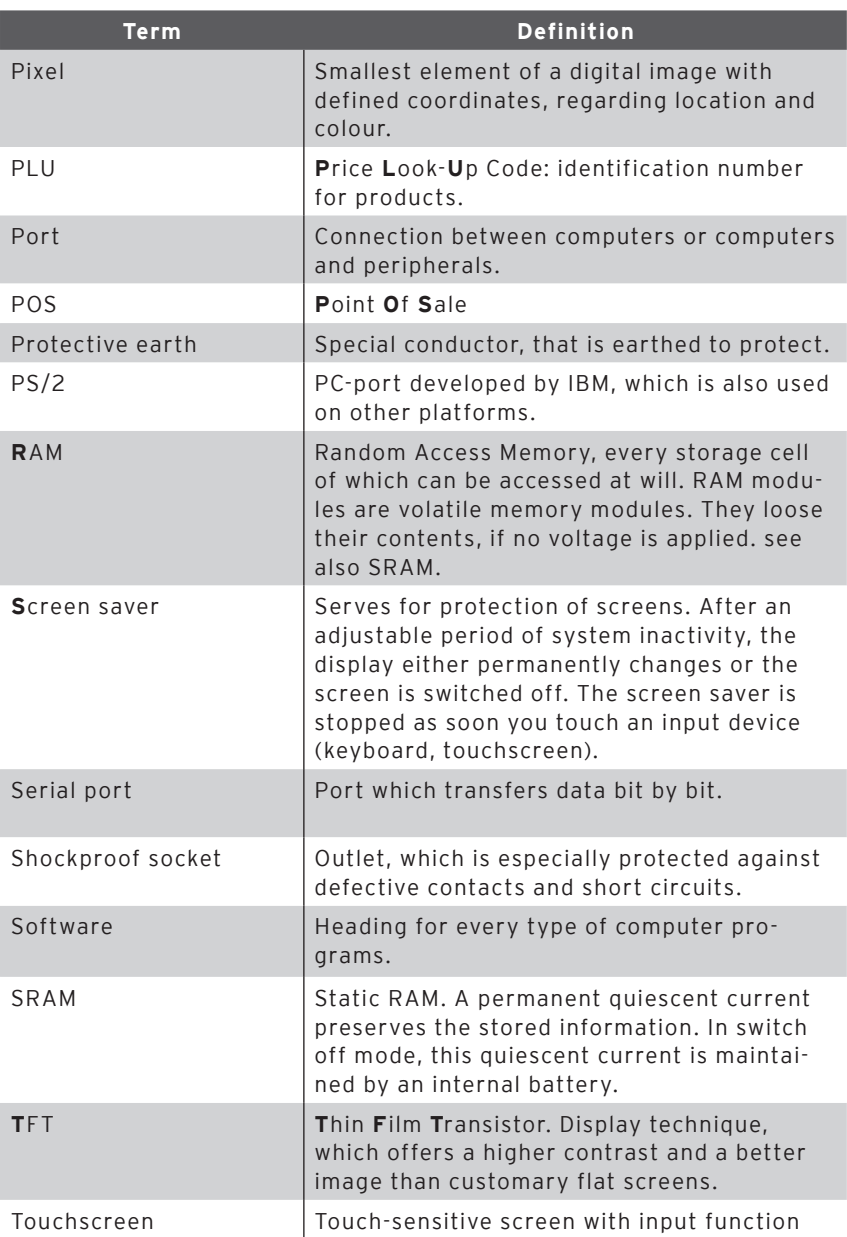

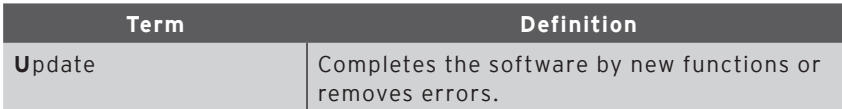
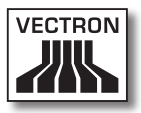

## **Document revision**

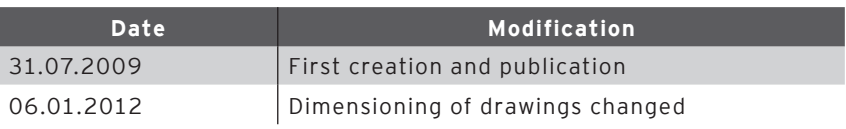

US